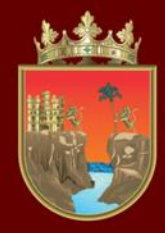

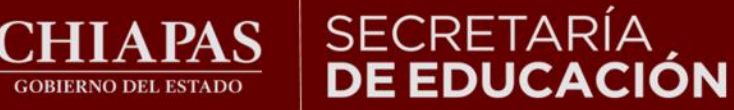

## **VALORACIÓN DIAGNÓSTICA INICIAL CICLO ESCOLAR 2023-2024**

## **TUTORIAL DE SECUNDARIA EN LÍNEA**

**¡Bienvenidos!**

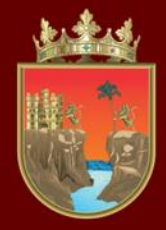

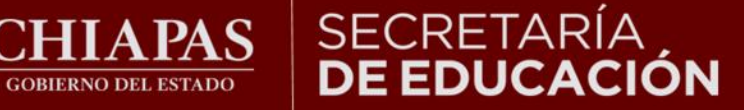

#### INSTITUTO ESTATAL **FVALUACIÓN** E INNOVACIÓN EDUCATIVA

**La Valoración Diagnóstica tiene la finalidad de identificar las áreas de oportunidad para el reforzamiento académico de las niñas, niños, adolescentes y jóvenes para alcanzar los aprendizajes significativos de su grado escolar en toda la geografía chiapaneca, facilitando a los docentes el desarrollo de su planeación didáctica y la comunicación efectiva con los padres de familia para mejorar el desempeño académico de sus estudiantes.**

**Señores padres de familia, maestras y maestros, con el siguiente tutorial les orientaremos en la forma de aplicar la Valoración Diagnóstica en línea.**

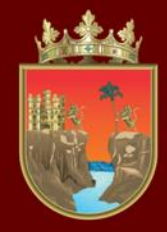

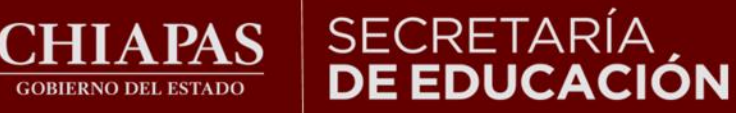

## **Fechas de aplicación:**  02 al 30 de septiembre del 2023

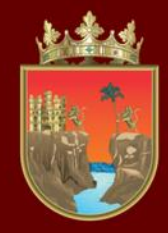

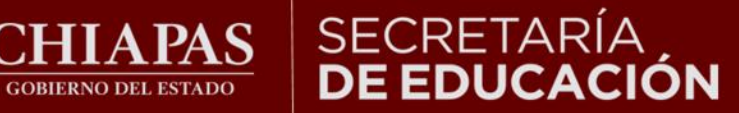

**INSTITUTO ESTATAL DE EVALUACIÓN** E INNOVACIÓN EDUCATIVA

**Puede ingresar en todo tipo de computadora, tableta o celular, así como en cualquiera de los siguientes navegadores:**

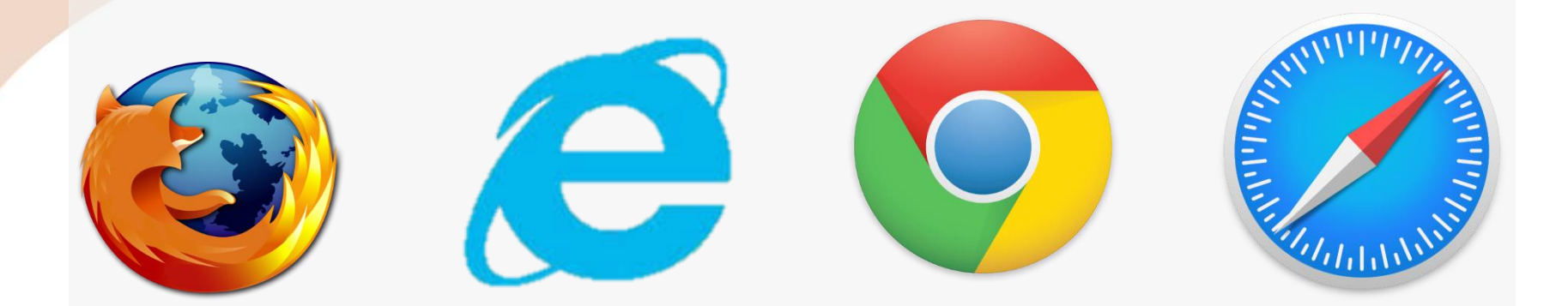

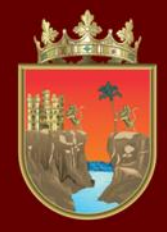

**CORIERNO DEL ESTADO** 

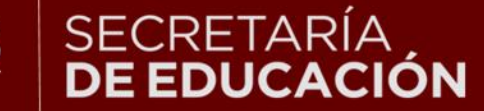

E INNOVACIÓN EDUCATIVA

## **INDICACIONES GENERALES**

1.- No existe un límite de tiempo para resolver el Diagnóstico.

2.- En caso de perder su conexión a internet podrá ingresar nuevamente.

3.- La plataforma automáticamente guardará el avance, aun cuando no se termine.

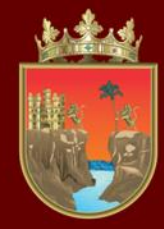

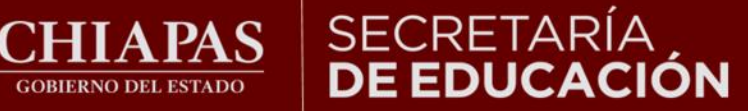

#### **INSTITUTO ESTATAL DE EVALUACIÓN** E INNOVACIÓN EDUCATIVA

## **Ingresar a la liga:**

## http://diagnostico.educacionchiapas.gob.mx/login

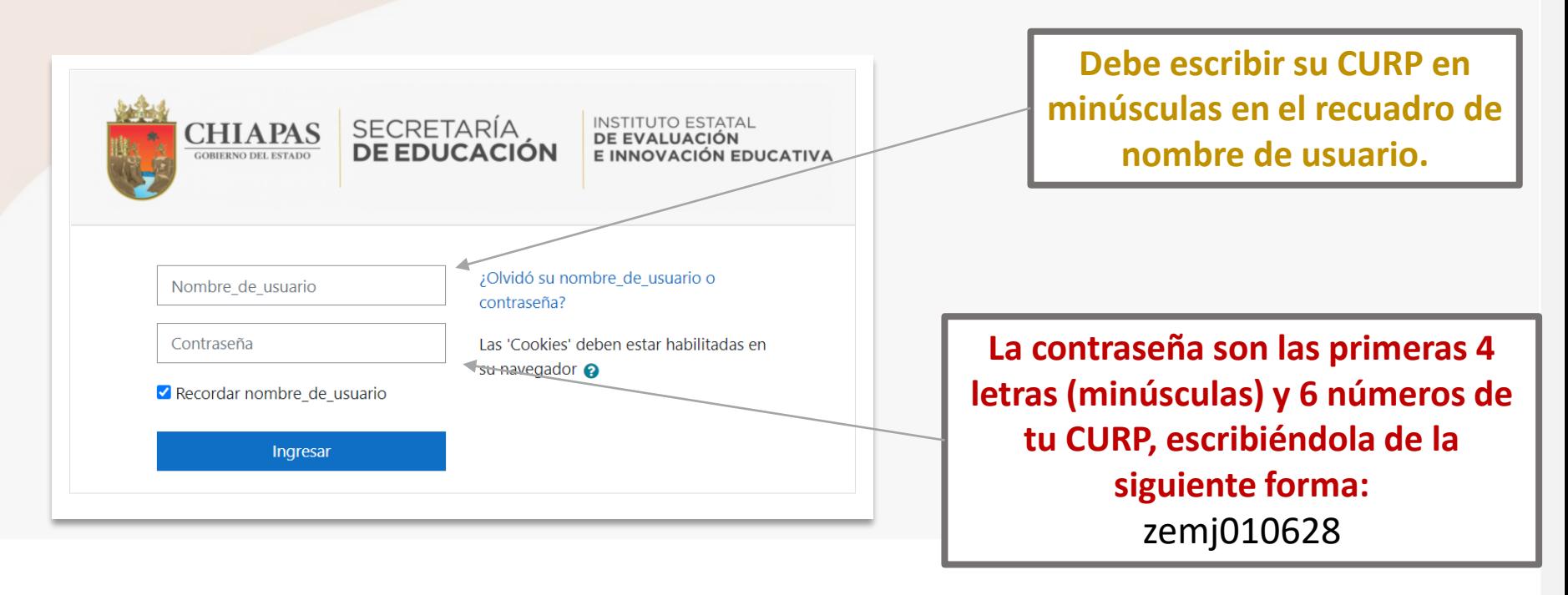

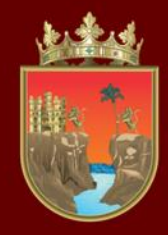

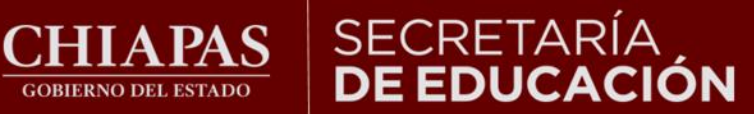

## INSTITUTO ESTATAL<br>**DE EVALUACIÓN<br>E INNOVACIÓN EDUCATIVA**

## **Al ingresar a la página observará lo siguiente:**

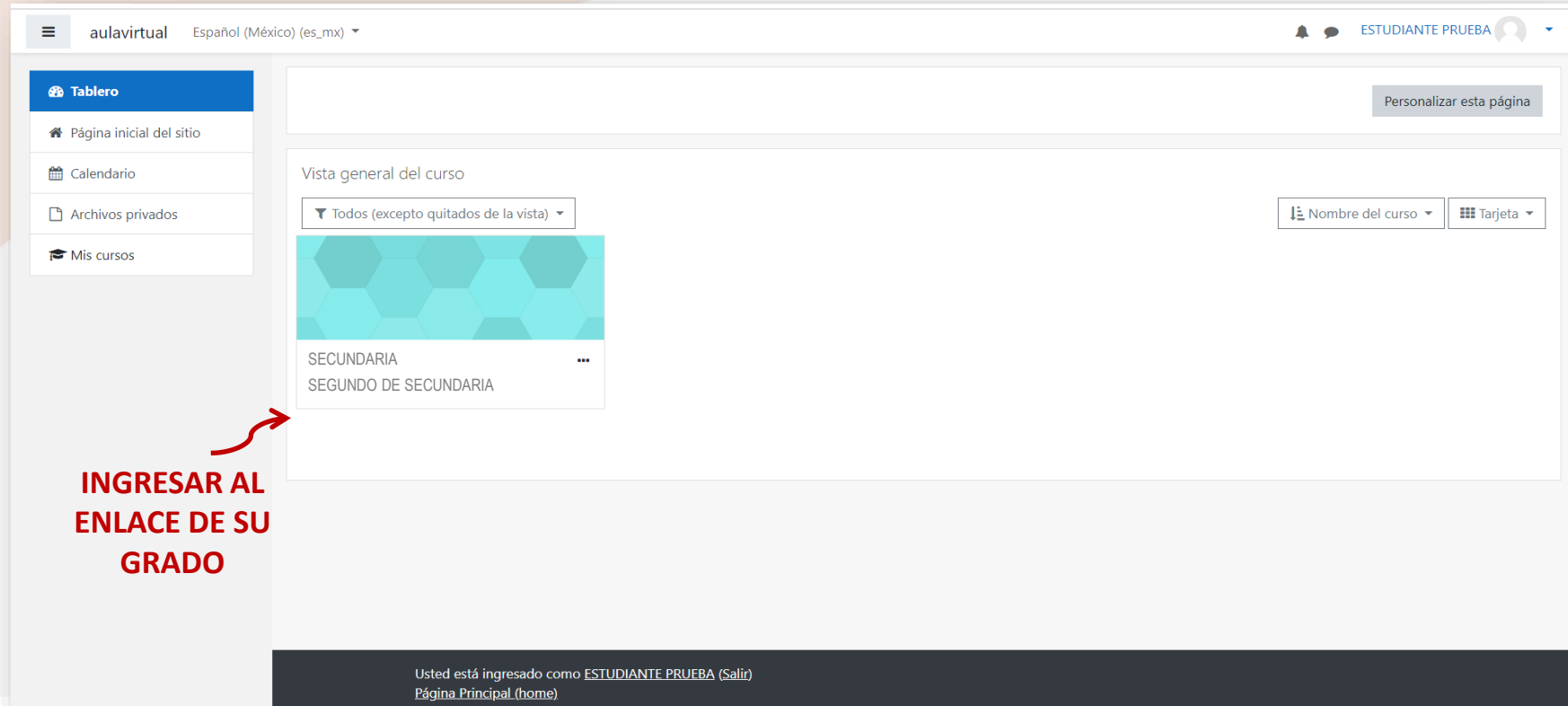

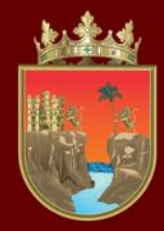

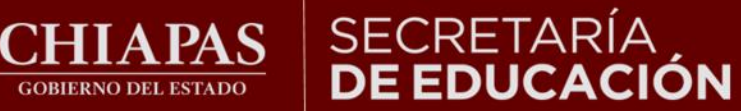

### **Observará lo siguiente:**

## SEGUNDO DE SECUNDARIA

**GOBIERNO DEL ESTADO** 

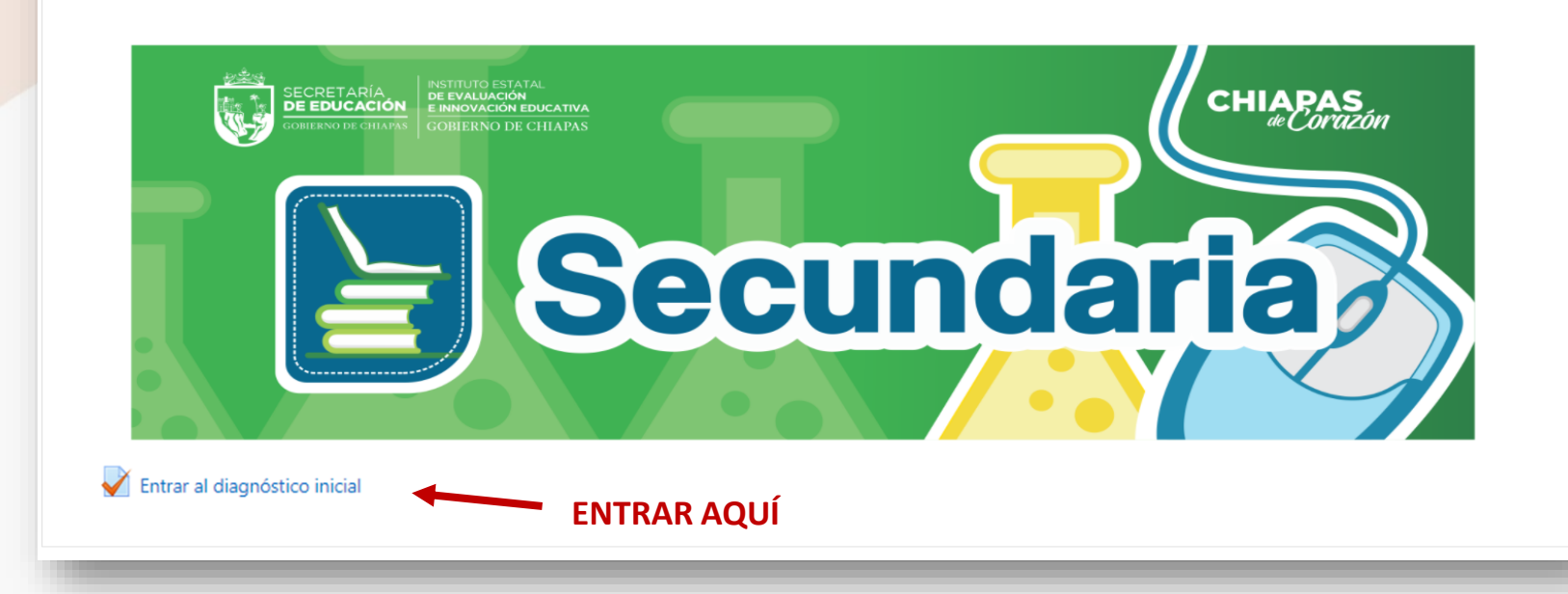

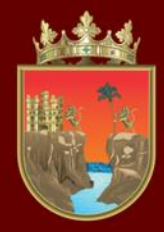

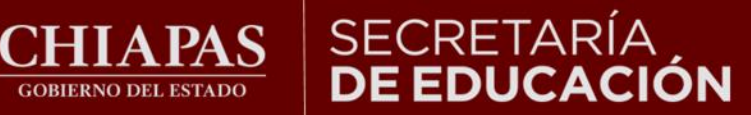

### INSTITUTO ESTATAL<br>**DE EVALUACIÓN** E INNOVACIÓN EDUCATIVA

### **Al dar un clic en el diagnóstico observará la siguiente ventana:**

02 de septiembre de 2023 Este examen está abierto

el Miércoles, 09 de Septiembre de 2020 30 de septiembre de 2023 Este examen se cerrará

Método de calificación: Calificación más alta

**Botón de inicio para comenzar** Comenzar el examen ya

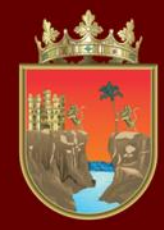

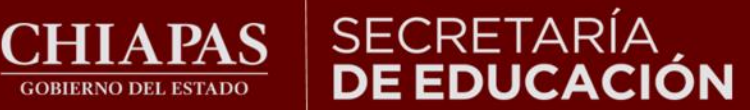

**Esta ventana le permitirá ver la pregunta y sus posibles respuestas, así como el avance que lleva en la resolución de los reactivos :**

**GOBIERNO DEL ESTADO** 

**Total de reactivos a resolver, en cada avance de pregunta el cuadro cambiará a color gris .**

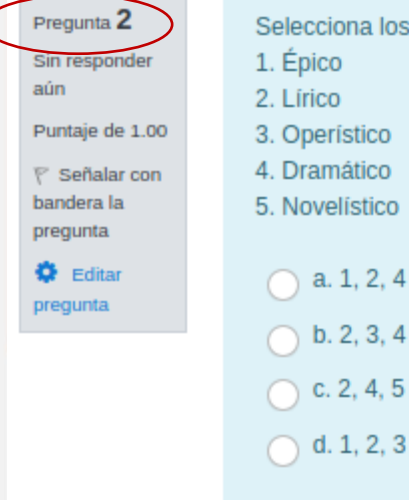

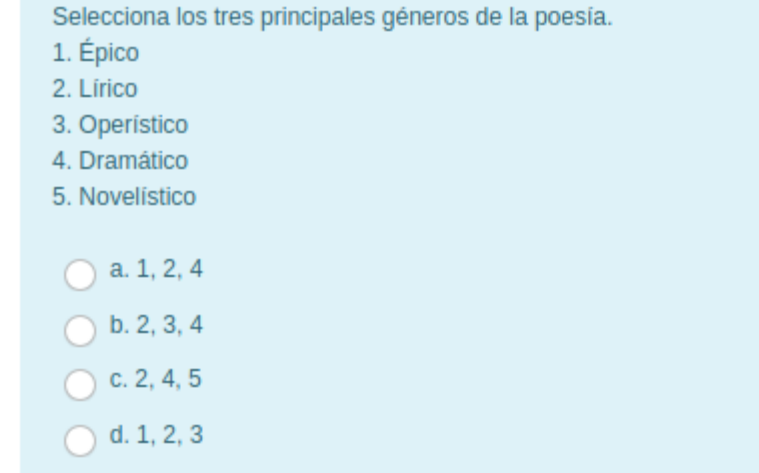

Navegación dentro del examen 5 6 13 14 15 16 17 10 11 12 18 24 25 19 20  $21$ 22 23

Terminar intento ...

Nueva vista previa

Página anterior

Página siguiente

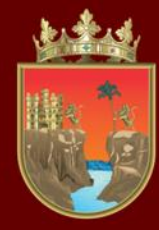

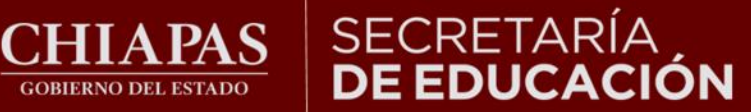

### **Al resolver la primera pregunta, deberá pasar a la siguiente.**

**GOBIERNO DEL ESTADO** 

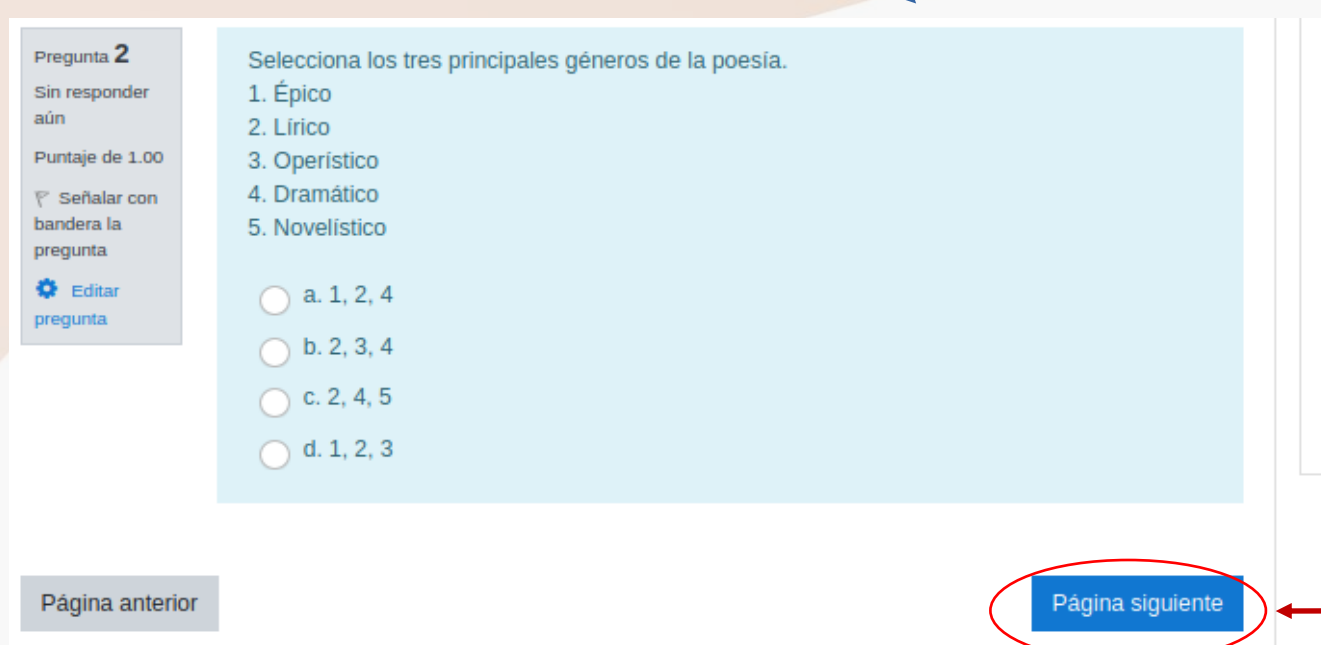

Navegación dentro del examen

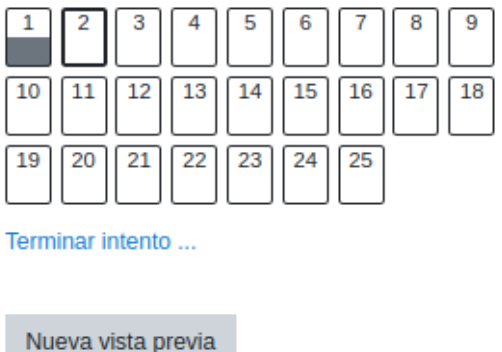

**Dar clic en el botón para continuar con la siguiente pregunta.**

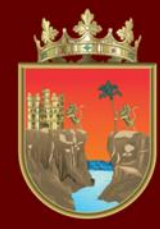

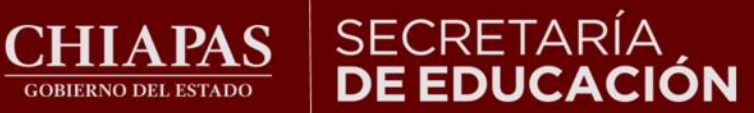

8

17

16

25

9

18

## **Al llegar a la última pregunta, seleccione su respuesta, después dar clic en el botón "Terminar intento".**

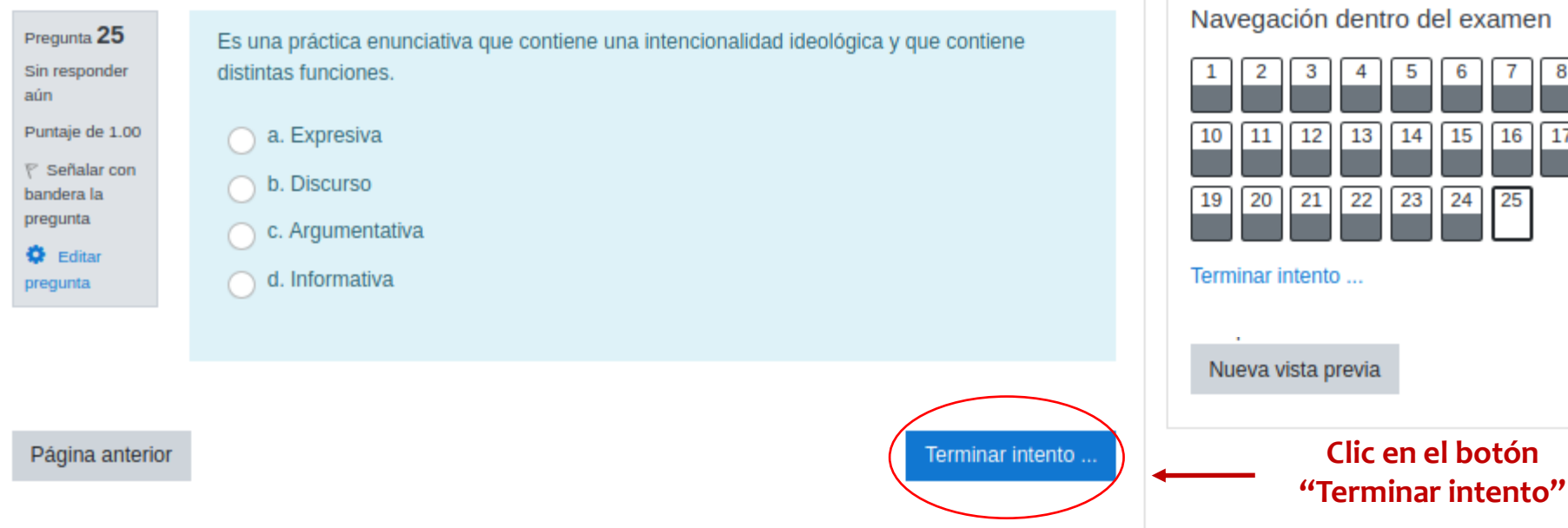

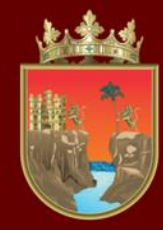

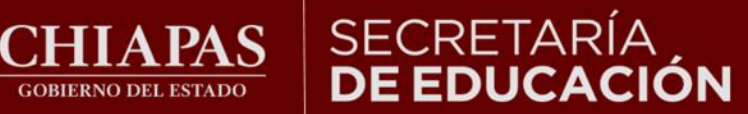

Navegación dentro del examen

**Se muestra un resumen de las preguntas. Los cuadros en color gris indican que fueron respondidas.**

## **En la siguiente página observará:**

**GOBIERNO DEL ESTADO** 

### Resumen del intento

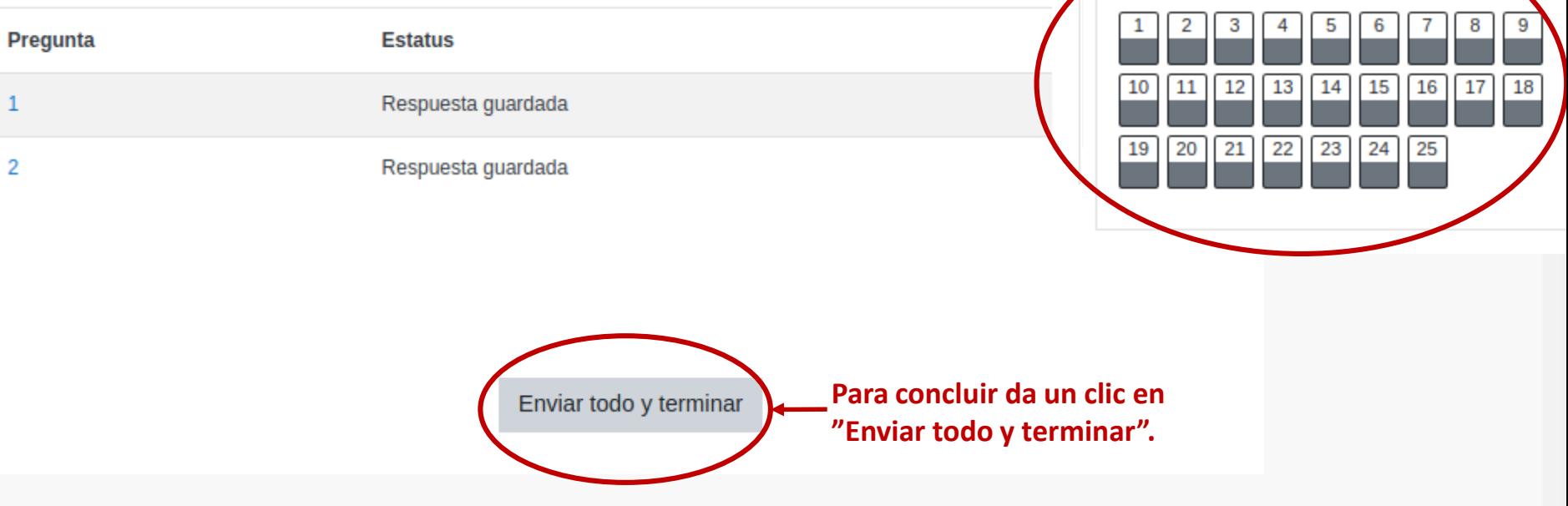

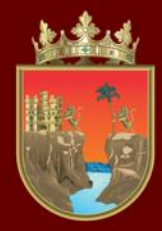

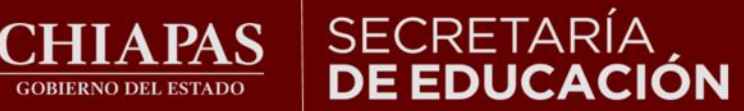

## INSTITUTO ESTATAL<br>**DE EVALUACIÓN** E INNOVACIÓN EDUCATIVA

## **Una vez que haya respondido todo el instrumento podrá ver su puntaje en la sección de calificaciones.**

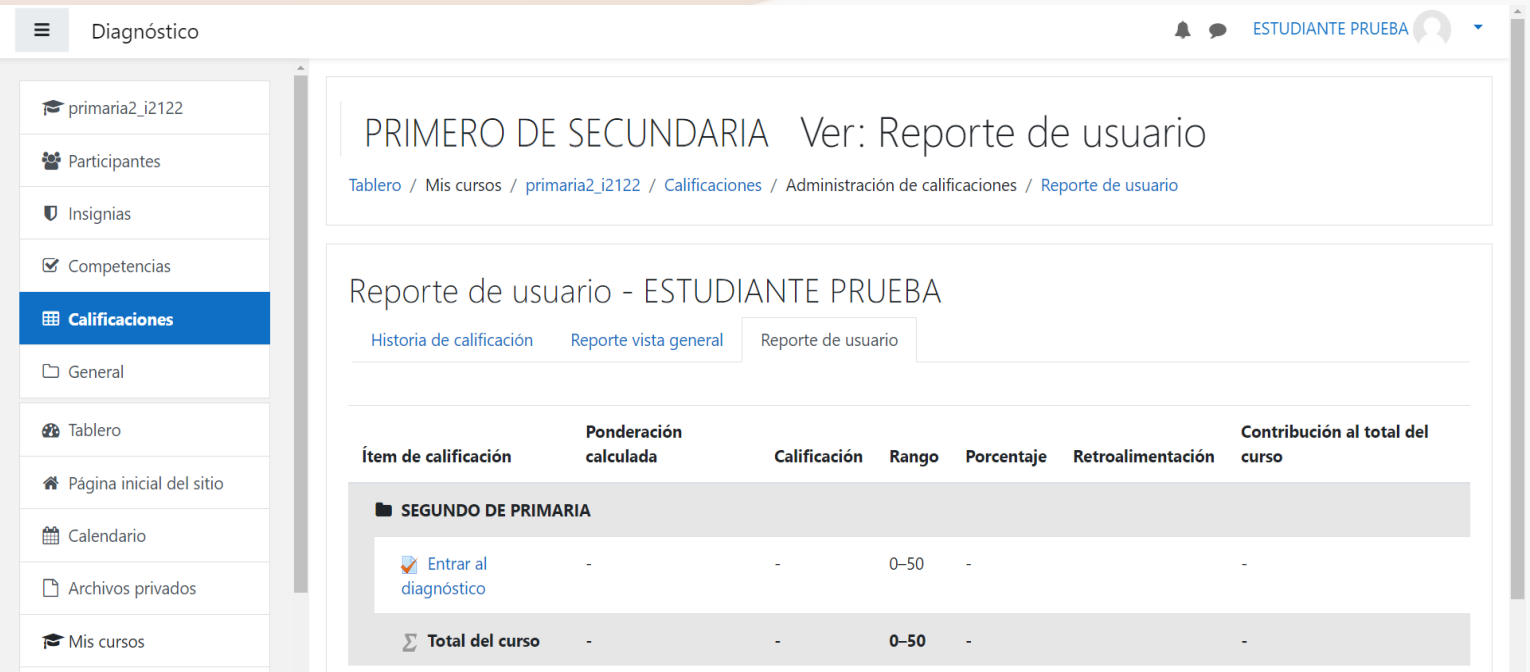

LOS RESULTADOS CUALITATIVOS SOBRE SU NIVEL DE DESEMPEÑO PODRÁ CONSULTARLOS CON SU CURP DIRECTAMENTE EN LA LIGA http://diagnostico.ineval.mx/ineval\_resultados/

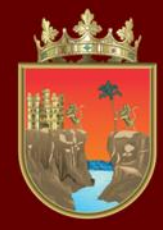

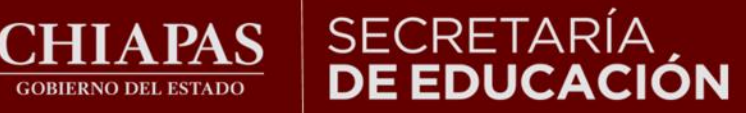

## **Finalmente para salir de la plataforma cierre la sesión.**

**GOBIERNO DEL ESTADO** 

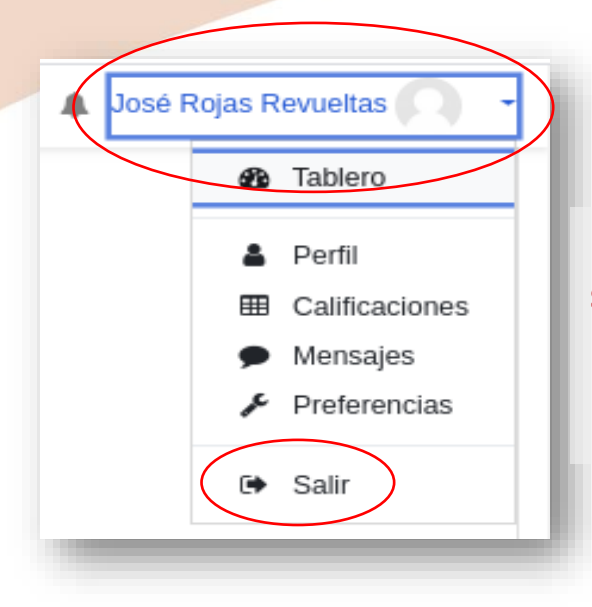

**Para finalizar, diríjase a la esquina superior derecha al lado del nombre, dar clic en el triángulo hacia abajo y seleccione salir.** 

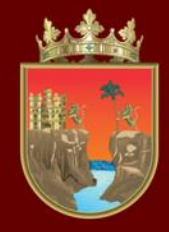

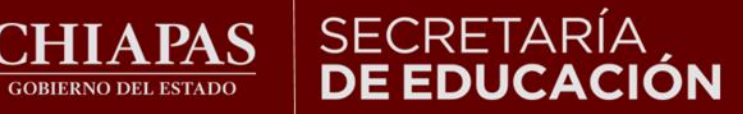

**INSTITUTO ESTATAL DE EVALUACIÓN** E INNOVACIÓN EDUCATIVA

**Derivado de la implementación del Marco Curricular Común en Educación Básica, no se aplicará en el 1er. grado de secundaria la Valoración Diagnóstica Inicial ciclo 2023-2024**

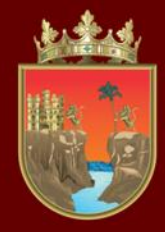

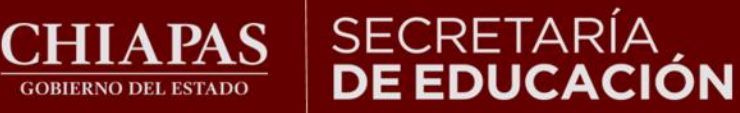

INSTITUTO ESTATAL<br>**DE EVALUACIÓN** E INNOVACIÓN EDUCATIVA

# ¡Gracias por participar!